*County Accounting Manual*

# <span id="page-0-1"></span>**Set up State Unemployment Tax**

#### **Contents:** [Special Fees](#page-0-0) 1<sup>st</sup> [Time Setup](#page-1-0) [Employee data](#page-2-0) [Paycheck Screen](#page-3-0) [Report Configuration](#page-3-1) Correct [Unreported / Overstated Unemployment tax](#page-4-0) [Explanation of Special Fees](#page-5-0)

The Missouri State Unemployment Tax is paid quarterly by employers for each employee's **gross wages** up to the State's wage limit. Additional Special Fees may be charged to the employer to offset state or federal costs. See section, [Explanation of Special Fees](#page-5-0)**,** at the end of this document. Refer to the Missouri Employer booklet or the quarterly tax form for the current wage limit.

According to the Missouri Quarterly Contribution and Wage Report, *total wages for a worker are gross wages, before deductions, except federally allowed cafeteria deductions. Cafeteria plans generally are health or life insurance plans, which give the employee the choice of converting of his or her wages into benefits which are income tax free.* The University-sponsored Medical (MCHCP) plan is exempt from employer's state unemployment tax. The PEBSCO (Nationwide) Retirement plan is not exempt. For more details, go to the Division of Employment Security web site at <http://www.dolir.mo.gov/es/ui-tax/what.htm>

### **If your office files a quarterly report but does NOT pay quarterly taxes, then review only the sections, "Special Fees - Interest Assessment/Automation Surcharge" and "Report Configuration."** Note: Extension Councils are exempt from Federal Unemployment Tax.

### <span id="page-0-0"></span>**Special Fees – Interest Assessment/Automation Surcharge**

Annually, the Employer pays an *Interest Assessment due to Federal Advances or the Automation Surchage.*

- **If your office does not pay quarterly taxes**, pay this Special Fee as a regular check and post to **account 2870-Unemployment Compensation, assign a class code**. Ignore the following information. Complete the quarterly form as specified by Missouri. See also section, **"Report Configuration."**
- **If your office pays quarterly taxes,** the Special Fee may be added to the Missouri Liability Tax check. See section, "**Add Special Fees to State Unemployment Liability Check.**"

### **Add Special Fees to State Unemployment Liability Check**

The annual Interest Assessment Charge or the Automation Surchage may be added to the State Unemployment Tax liability check as follows. With this procedure, only **one check is written** to the Mo. Dept of Revenue.

- In the Payroll Liabilities screen, select the Mo. Unemployment Liability to be paid and create the liability check.
- In the Liability Check transaction screen, click the **Expenses Tab.**
- Under the Account column, select **2870-**Unemployment Compensation account, or the appropriate account in your chart of accounts.
- Enter the Interest Assessment or the Automation Surcharge in the Amount field.
- Complete the Memo field.
- Select appropriate **class code.** This is an employer expense. **Expense must have a class code**. **Liability tax amount is not assigned a class code.**
- Change the amount of the check (top of screen) to equal the total of the interest assessment and the liability.

*Note: the tax liabilty amount is not assigned a class code. The Special Fee is assigned a class code.*

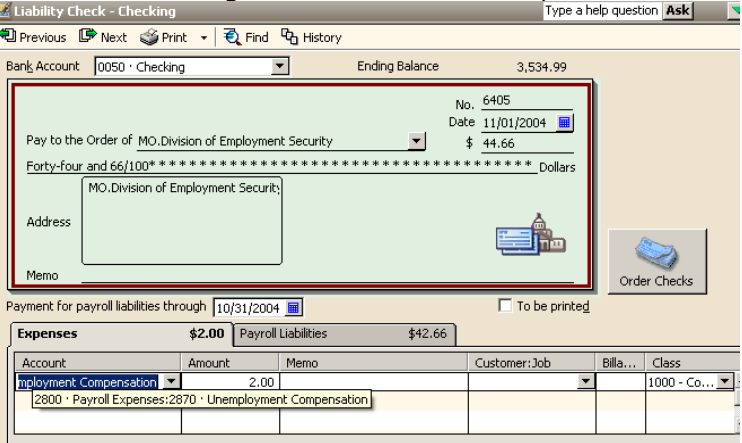

State Unemployment Tax.doc June 26, 2013 Page 1 of 6

### **For Employers Who Pay Quarterly MO. Unemployment Taxes \*\*\*First Time Setup\*\*\***

Establish the following items **before** QuickBooks can begin recording and tracking the employer's state unemployment tax.

- <span id="page-1-0"></span>**Expense Account – 2870-Unemployment Compensation**
- **Liability Account 9095-Mo. Unemployment Compensation**
- **Payroll Item Mo. Unemployment Company**
- **Employee Data Information**
- **Report Employee State Taxes Detail**
- **D** Unreported Prior Month's State Unemployment tax QuickBooks will "catch up" when reporting employer tax for first time. See explanation in section, *Unreported Prior Month's State Unemployment Tax.*

### **2870-Unemployment Compensation Expense**

The 2870-Unemployment Compensation expense already should be established under List, Chart of Accounts. If the account does not exist, then go to the [Create a New Account](http://extension.missouri.edu/acctmanual/General/Create_New_Account.pdf) procedure to learn how to setup a new account.

Select **Expense** as the Type.

Use **2870** as the Expense account number.

"**Unemployment Compensation**" as the expense name.

For Sub account, select **2800-Payroll Expenses**

### **9095-Mo.Unemployment Compensation Liability**

The 9095-Mo.Unemployment Compensation Liability account already should be established under List, Chart of Accounts. If the account does not exist, then go to the [Create a New Account](http://extension.missouri.edu/acctmanual/General/Create_New_Account.pdf) procedure to learn how to setup a new account.

Select **Other Current Liability** as the Type. Use **9095** as the **Other Current Liability Account** number.

"**Mo. Unemployment Compensation** as the liability name.

For Sub account, select **9000-Payroll Liabilities**.

#### **Payroll Item-Mo. Unemployment Company**

The Mo. Unemployment Company payroll item already should be established under **Lists, Payroll Item List**. Review the payroll item configuration, as outlined below, to determine if it is setup correctly.

**Expense** 

 $\mathcal{L}$ 

- Right Click on **Mo. Unemployment Company.** (The payroll item with "State Unemployment Tax" in the Type column.)
- Left Click **Edit**

### **If the Missouri Unemployment payroll item does not**

- **exist**, then
	- **c** click the **payroll item button** at bottom left of payroll item list screen
	- **select New.**

### **Missouri Unemployment Payroll Item Setup**

- **E** Select **Custom Setup**
- Select State Tax (State Withholding, SDI, SUI), Next
- Select **Mo** for State and **State Unemployment, Next**

**Name should be MO. Unemployment Company, Next.**<br>| Edit payroll item (Company Contribution:M0 Unemployment)

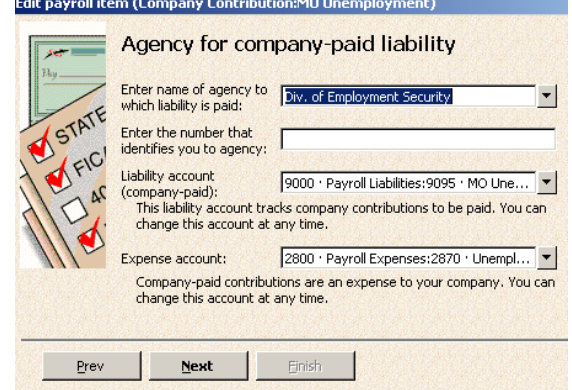

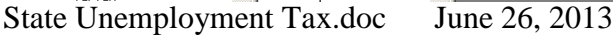

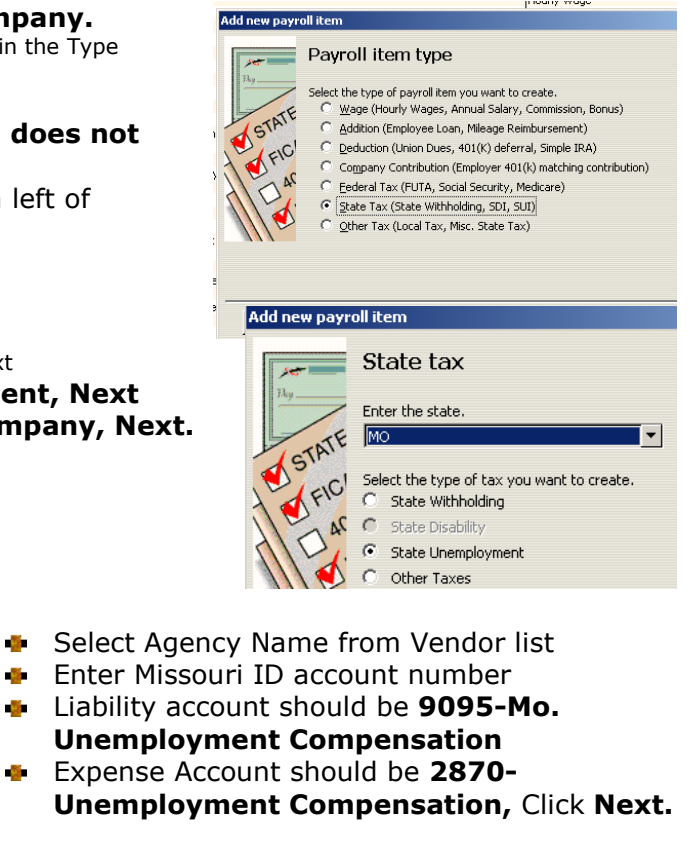

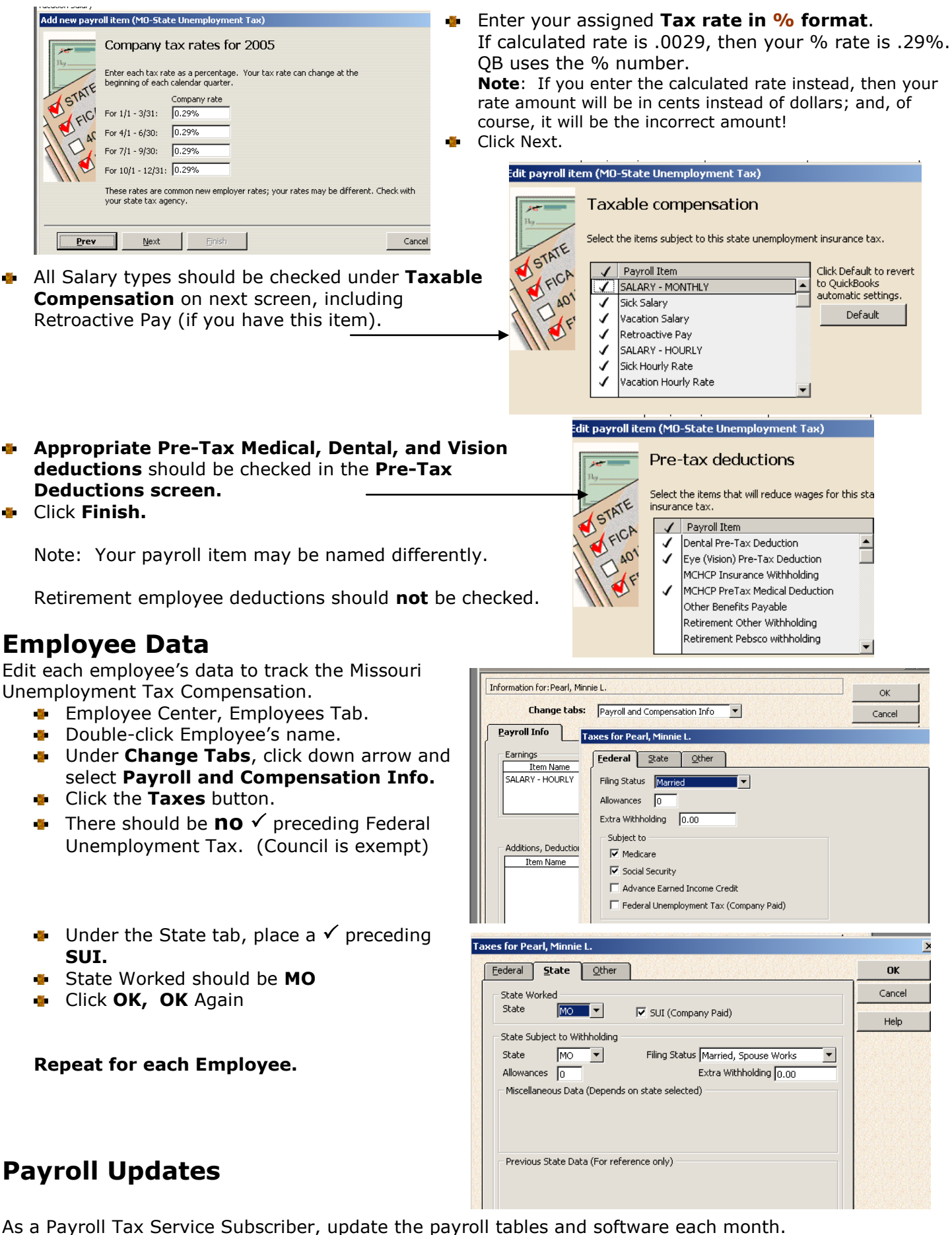

<span id="page-2-0"></span>Employees, Get Payroll Updates.

# <span id="page-3-0"></span>**The Paycheck Screen**

When the employee's paycheck screen is displayed, the Mo Unemployment tax will be calculated and displayed under **Company Summary**. QuickBooks will stop calculating Mo. Unemployment tax for an employee whose wages exceed the current wage limit.

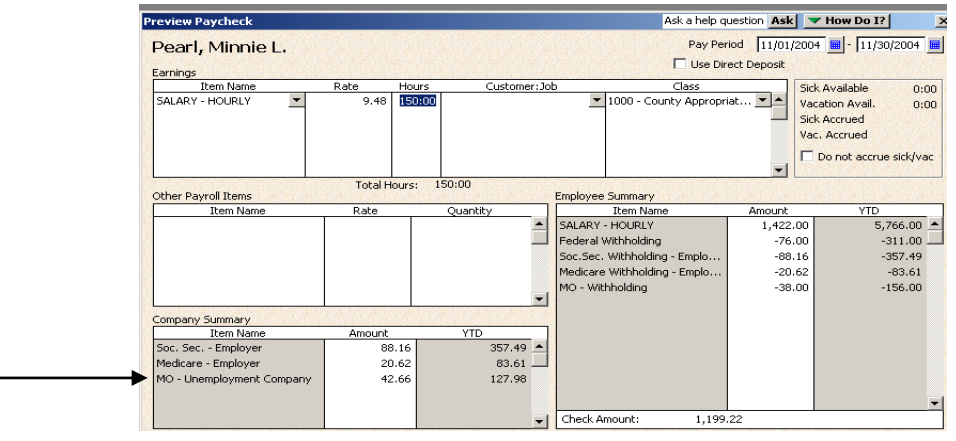

# **Unreported Prior Month's State Unemployment Tax**

If the State Unemployment tax was not included in the employee's prior month's paycheck (for some counties – the January paycheck), then the employee's data file was not setup for calculating Missouri Unemployment tax when the aforementioned paycheck was created. To correct this, see section, *"Correct Paycheck with Unreported State Unemployment Tax."*

### <span id="page-3-1"></span>**Report Configuration**

Create a report to display the quarterly Missouri Unemployment Tax.

**If your Council pays quarterly Missouri Unemployment taxes**, then skip to section, **Create Missouri Unemployment Tax Report**.

**If your Council does not pay quarterly taxes but files a quarterly report, you can create a similar Report as indicated below to show Gross Salary.** Instead of selecting payroll item, Mo. Unemployment, in the report configuration below, select **Salary-Monthly or Salary-Hourly** or the appropriate Salary payroll item.

According to the Missouri Quarterly Contribution and Wage Report, *total wages for a worker are gross wages, before deductions, except federally allowed cafeteria deductions.* If your employee participates in a cafeteria plan, then select payroll item, **Mo. Withholding**.

### **Create Missouri Unemployment Tax Report**

- **Reports, Employees and Payroll**
- **Select Employee State Taxes Detail**
- **Select the appropriate Date** range
- At top right, click the down arrow for **Payroll item** and select **Mo. Unemployment Company**
- If desired, change the **Report** 
	- **Heading**.
		- o Select **Modify Report**
		- o Select **Header/Footer tab**
			- o Change the heading in the **Report Title**
			- o Click OK.
- **E** Click **Memorize** button and save report to Memorized Report List.

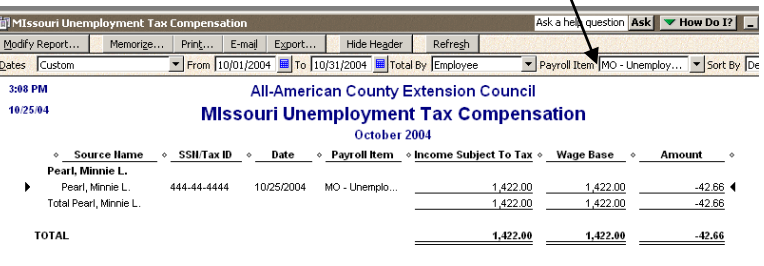

The **Income Subject to Tax** will be gross wages less the pre-tax medical, dental, and vision employee deductions.

# <span id="page-4-0"></span>**Correct Paychecks with No State Unemployment Tax Reported**

Before correcting paychecks, the expense and liability accounts for the Mo. Unemployment Tax, the Mo. Unemployment Company Payroll Item and the Employee data file must be set up. See sections, "**For Employers Who Pay Quarterly Mo. Unemployment Taxes, Employee Data, and Payroll Updates.**

### **Void Paycheck with No State Unemployment Tax Reported**

- Make a snapshot of the original paycheck that will be voided.
	- o Employees, **Edit/Void Paychecks**
	- $\circ$  Select the employee's paycheck with no State Unemployment tax reported.
	- o Click the **Edit** button
	- o Note the **check number and date of the check**.
	- o Select **Paycheck Detail** button.
	- o With the paycheck screen displayed, press the **Print Screen key on your keyboard** (upper right) to make a copy of the screen.
	- o Open a blank document in Word.
	- o Right click on the blank document, Left Click on **Paste**. A copy of the paycheck screen will appear.
	- o **Print** the Word document. You will have the data required for re-creating the paycheck.
	- o Close Word. No need to save document.
	- o Click OK and then Save and Close button **in the paycheck transaction.**

### **Void Paycheck**

- o In the **Edit/Void Paycheck** screen, select the paycheck with no State Unemployment tax reported so it is highlighted. Click **Void button.**
- o Type **Yes** to confirm deletion
- o Click **Void** button
- o Click **Done** in the Edit/Void Paycheck screen.

### **Re-create the Paycheck that was voided.**

- o Employees, **Pay Employees**
- $\circ$  Be sure to enter the correct date of check and Pay Period before going to the Paycheck screen.
- o Select "Continue" if message displays regarding ….another Paycheck exist…"
- $\circ$  Review correct wages, employee deductions, and employer expenses. Make necessary changes, if necessary, to match the data to the original paycheck to the exact penny.
- $\circ$  QuickBooks will calculate the State unemployment tax as related to the gross wages (less pretax medical, vision, and dental employee deductions).
- o Save the paycheck
- $\circ$  In the Checking Register, locate the paycheck transaction. In the check number field, change "**to be printed**" to the correct, original check number. Click **Record** to save change.
- Repeat the above procedure for each employee's paycheck.
- The Mo. Unemployment Tax liability should display in the **Pay Liabilities Screen**.
- Prepare a **Memo** in Microsoft Word to explain why the paychecks were voided. Note the paycheck numbers and dates. Sign and date the Memo. Ask your CPD to sign and date the Memo.

### **Correct Paychecks with Overstated State Unemployment Tax**

### **Edit Paycheck with Overstated State Unemployment Tax, if any**

- Employees, **Edit/Void Paychecks**
- Select the employee's paycheck with the overstated unemployment tax.
- Click **Edit** button
- Select **Paycheck Detail**.
- Change the Missouri Unemployment tax to the correct tax amount as it relates to the paycheck's gross wages. Be sure to tab out of the tax field to save the change.
- Click OK and then Save and Close button.

### <span id="page-5-0"></span>**Explanation of Special Fees** [Back to top](#page-0-1)

#### **Federal Interest Assessment**

Federal advances are subject to an interest charge by the U.S. Treasury. In Missouri, statutes provide this interest charge is to be collected from employers that are covered by the Employment Security Law. The amount of each employer's share of the federal interest assessment is based on the employer's taxable payroll during the previous calendar year. The interest charge is assessed once per year during the second quarter.

Missouri received federal advances in the past when the state Unemployment Compensation Fund did not have enough money to pay unemployment benefits, and employers were assessed an interest charge each year from 2002 through 2007. Missouri has now repaid all amounts loaned from the federal government; therefore, a federal interest charge was not assessed in 2008.

#### **Unemployment Automation Fund and Surcharge**

Effective August 28, 2008, the "Unemployment Automation Fund" was established as provided in Section 288.312, RSMo. This fund is to be used solely for the purpose updating the division's automated systems to improve the administration of the state's unemployment insurance program.

As provided in Section 288.131, the fund will be financed by an automation surcharge paid by established employers. The automation surcharge rate will be five one-hundredths of one percent or less. Any employer who is subject to this automation surcharge will have their normal unemployment insurance tax rate REDUCED by five one-hundredths of one percent. This reduction will be shown on the employer's unemployment insurance tax rate statement that is mailed to the employer in November. The automation surcharge will be based on the employer's total taxable wages for a twelve month period ending on June 30th of the previous year. Employers with a zero contribution rate are exempt from the automation surcharge. Each employer will be notified of the amount of their automation surcharge on the first quarter contribution report. The automation surcharge is in effect for calendar years 2009, 2010 and 2011. Contributions to the automation surcharge will not be used for future rate calculations nor will they be reportable to the Internal Revenue Service on Form 940 as contributions paid.

*Above information is from the Missouri Division of Employment Security web site.*

*Contact your regional QuickBooks Trainer or the QB Administrator for assistance.*